# **Focalpoint Keyboard Mappings**

The biggest difference for Focalpoint in the Galileo Desktop application is the change of keyboard mapping to allow users the ability to input characters that cannot currently be entered. The input, storage and display of the newly available characters *will only work with* the new version of Focalpoint.

### **Focalpoint Keyboard Operating Modes**

Each user will have the option to choose between two operating Modes in FP4.0.

- **F** The **Standard Windows Keyboard Mode** (default mode) will function as a normal PC keyboard, with the exception that the % sign will not be available for use. *Focalpoint*  will launch in this default mode unless this is changed in the Control Panel *configuration.*
- **The Apollo/Galileo Keyboard Mode** will return the user to a keyboard that has the current Apollo/Galileo standard keyboard mapping (as shown above).

The change in operating mode can be accomplished through the Control Panel at each set.

#### **Standard Mode**

Because certain characters conflict with existing keyboard mappings (for example, accent key is currently mapped to represent a som), the standard Apollo/Galileo Keyboard mapping will be removed to allow the user to enter the actual character. The Standard Keyboard default will now essentially operate as a functional PC keyboard. The only character that will *not* be available for use is the percent (%). The plus (+) sign will also cause a problem if entered in Terminal Emulation. The Apollo/Galileo operating system uses the plus sign to represent the end-of-message and everything entered after a plus sign will be ignored by the system.

**Galileo** keyboard keys/entries that will be affected are:

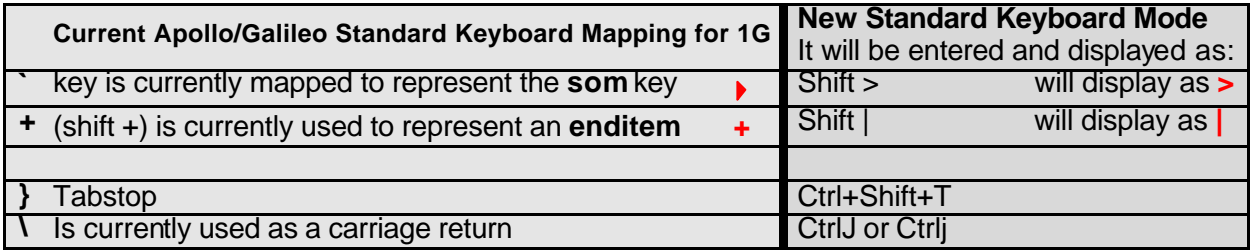

#### **Apollo/Galileo Mapped Mode**

The *Apollo/Galileo Keyboard Mode* will return the User to a keyboard that has the current standard Apollo/Galileo keyboard mapping. This can be done at each individual set in order to provide the ability for each user to choose how they wish to work.

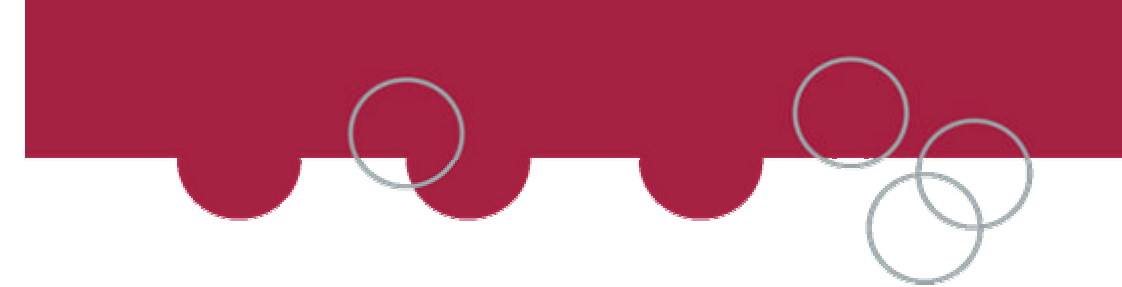

## **Changing Modes**

The DEFAULT at installation is always the Standard Windows Keyboard. A change in operating mode can be accomplished by using the Control Panel and is recommended when first using the Galileo Desktop:

- 1. Open the Control Panel.
- 2. Double click the Galileo TCP/IP file.
- 3. If there is more than one connection, select the one to be changed.
- 4. Select **Edit** and then the Connection Box (see below) appears.
- 5. In the Keyboard Mode section of the Connection Box select the Apollo/Galileo Mapped option.
- 6. Click **OK** to complete the change.
- 7. If Focalpoint<sup>®</sup> is open it must be closed and reopened for the change to take effect.

**Connection** 

Once a change has been made, and saved, it will remain until it is changed again using the same process.

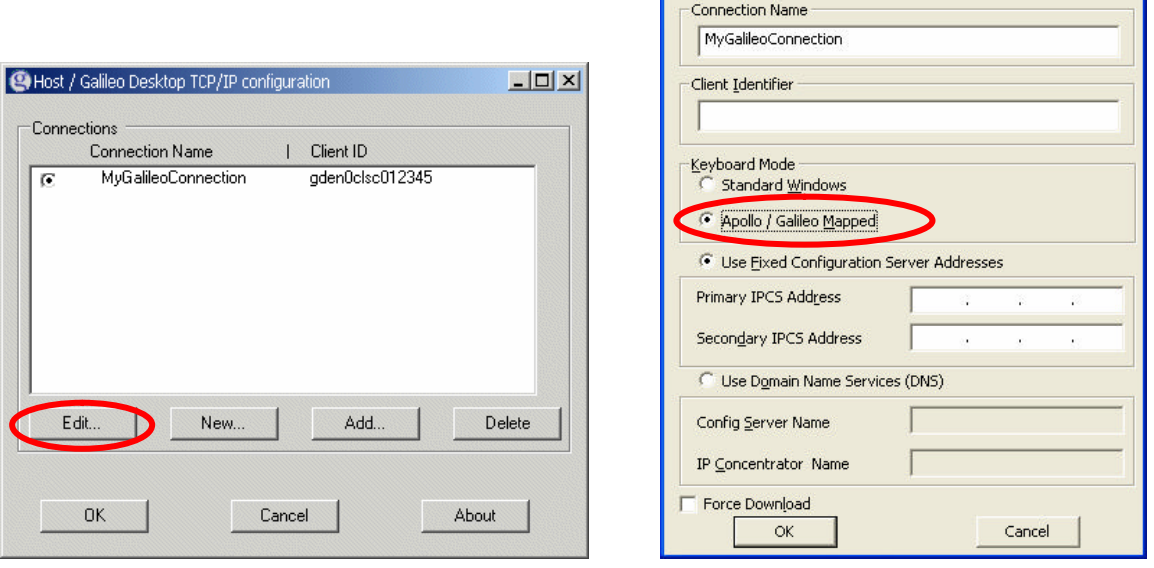

If the Apollo/Galileo Keyboard Mode is selected, the user will *not* be able to *input* the newly available Special Characters. However, if they display a record that contains the special characters they will *see* most of those characters, but cannot change them.

If the new Email Field has been entered in the Standard Windows Keyboard Mode, and the user switches to the Apollo/Galileo Mapped Keyboard Mode they will see the Header advising them that the Email Field exists (EMAIL ADDRESS EXISTS). If they tab and enter they will be able to display the field but some characters may display as a (?).

 $\overline{\mathbf{x}}$